# Simulink<sup>®</sup> Requirements<sup>™</sup> Getting Started Guide

# MATLAB&SIMULINK®

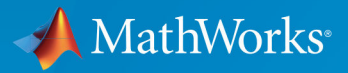

R

R2017b

#### How to Contact MathWorks

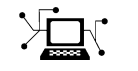

Latest news: [www.mathworks.com](https://www.mathworks.com) Sales and services: [www.mathworks.com/sales\\_and\\_services](https://www.mathworks.com/sales_and_services) User community: [www.mathworks.com/matlabcentral](https://www.mathworks.com/matlabcentral) Technical support: [www.mathworks.com/support/contact\\_us](https://www.mathworks.com/support/contact_us)

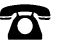

 $\blacktriangleright$ 

Phone: 508-647-7000

The MathWorks, Inc. 3 Apple Hill Drive Natick, MA 01760-2098

*Simulink*® *Requirements*™ *Getting Started Guide*

© COPYRIGHT 2017 by The MathWorks, Inc.

The software described in this document is furnished under a license agreement. The software may be used or copied only under the terms of the license agreement. No part of this manual may be photocopied or reproduced in any form without prior written consent from The MathWorks, Inc.

FEDERAL ACQUISITION: This provision applies to all acquisitions of the Program and Documentation by, for, or through the federal government of the United States. By accepting delivery of the Program or Documentation, the government hereby agrees that this software or documentation qualifies as commercial computer software or commercial computer software documentation as such terms are used or defined in FAR 12.212, DFARS Part 227.72, and DFARS 252.227-7014. Accordingly, the terms and conditions of this Agreement and only those rights specified in this Agreement, shall pertain to and govern the use, modification, reproduction, release, performance, display, and disclosure of the Program and Documentation by the federal government (or other entity acquiring for or through the federal government) and shall supersede any conflicting contractual terms or conditions. If this License fails to meet the government's needs or is inconsistent in any respect with federal procurement law, the government agrees to return the Program and Documentation, unused, to The MathWorks, Inc.

#### **Trademarks**

MATLAB and Simulink are registered trademarks of The MathWorks, Inc. See [www.mathworks.com/trademarks](http://www.mathworks.com/trademarks) for a list of additional trademarks. Other product or brand names may be trademarks or registered trademarks of their respective holders.

#### **Patents**

MathWorks products are protected by one or more U.S. patents. Please see [www.mathworks.com/patents](http://www.mathworks.com/patents) for more information.

#### Revision History

September 2017 Online Only New for Version 1.0 (Release 2017b)

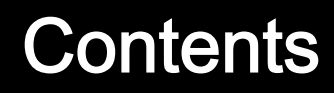

### **[Getting Started Content](#page-4-0)**

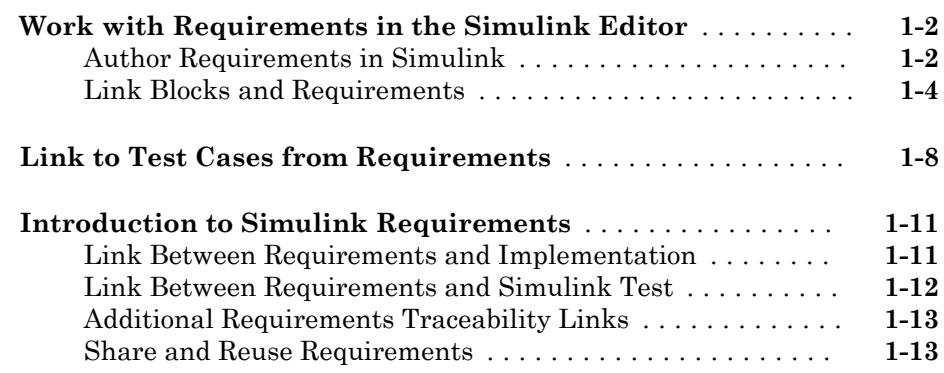

 $1\sqrt{ }$  $1\sqrt{ }$ 

## <span id="page-4-0"></span>Getting Started Content

• ["Work with Requirements in the Simulink Editor" on page 1-2](#page-5-0)

1

- • ["Link to Test Cases from Requirements" on page 1-8](#page-11-0)
- • ["Introduction to Simulink Requirements" on page 1-11](#page-14-0)

#### <span id="page-5-0"></span>Work with Requirements in the Simulink Editor

Simulink Requirements enables you to author, organize, and edit requirements in the Simulink Editor. A specialized view, the Requirements Perspective, helps you to visualize the links between requirements and the parts of a model. Using an integrated environment simplifies linking requirements to the parts of your model that implement them.

This integrated environment has other advantages. For details, see ["Introduction to](#page-14-0) [Simulink Requirements" on page 1-11.](#page-14-0)

#### Author Requirements in Simulink

In Simulink Requirements, you organize your requirements in groups called requirements sets. In each requirements set, you can create additional levels of hierarchy for when you need more requirements to describe the details of a requirement.

In this tutorial, you use the Requirements Editor to create a requirements set to organize related requirements and add requirements to the set.

Suppose that you are writing requirements for a controller model of an automobile cruise control system. You develop these requirements, using your company's numbering standard for requirements (R1, R2, and so on).

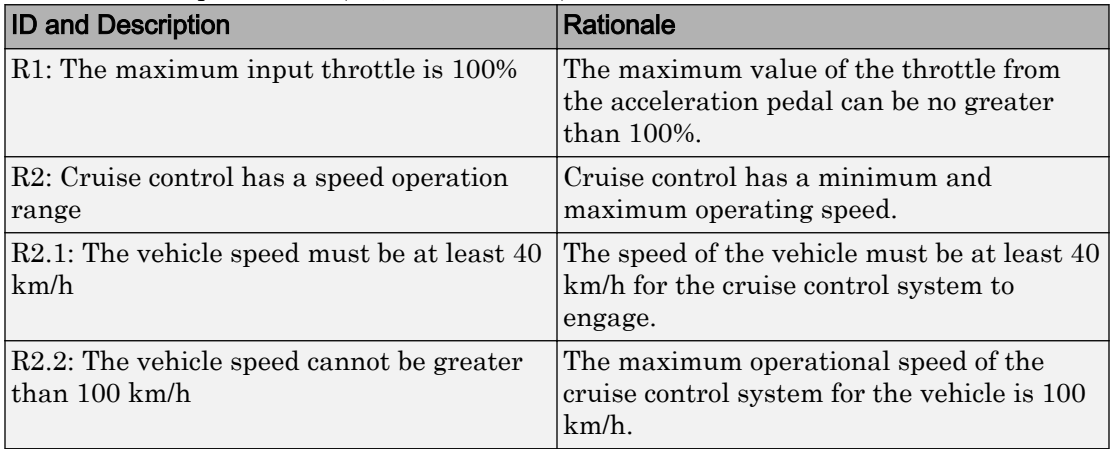

Add these requirements to a model called crs\_controller.

1 The model and supporting files are in a Simulink project. Open the project. At the MATLAB® command prompt, enter:

slreqCCProjectStart

2 Open the model. At the command prompt, enter:

open\_system('models/crs\_controller')

3 Open the Requirements Editor. In the Simulink Editor, select **Analysis** > **Requirements** > **Requirements Editor**.

The Requirements Editor opens with the requirements in view in the requirements browser, arranged by requirements set. The crs\_controller model has two requirements sets that you can see in the browser: crs\_req\_func\_spec and crs\_req.

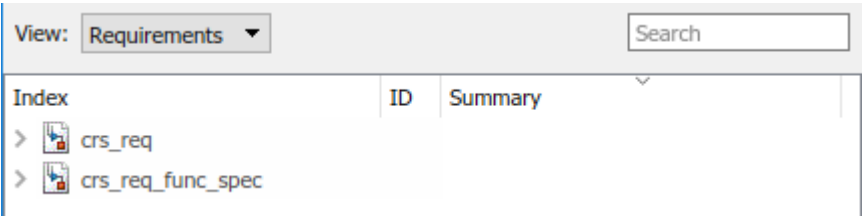

4 Add a requirements set in the requirements browser. From the Requirements Editor

toolbar, click **New Requirement Set** .

- 5 You save requirements sets to external files. Save your requirements set to a writeable location and name it cruise control reqset.slreqx.
- 6 When you save requirements sets to external files, you can share requirements with other models.
- 7 Add a requirement to your requirements set. Select the requirements set and click

#### **Add Requirement** .

- 8 In the **Properties** pane, enter details for the requirement. You can copy and paste or drag requirements from another source to the **Properties** pane.
	- **Custom ID**: R1
	- **Summary**: Max input throttle %
	- **Description**: The maximum input throttle is 100%.

If you do not specify a custom ID, the Requirements Editor numbers requirements in order. Custom IDs let you use your company standards for labeling requirements and set the numeric order. (Custom IDs cannot contain a # character.) You can also

<span id="page-7-0"></span>use an ID to help locate a requirement by searching. Keywords also aid in searching for a requirement.

9 Create the requirement R2. Right-click R1 and select **Add Requirement After**. Enter details for the requirement:

- **Custom ID**: R2
- **Summary:** Cruise control speed operation range
- **Description**: Cruise control has a minimum and maximum operating speed.
- 10 Create the child requirement of R2. Right-click R2 and select **Add Child Requirement**. Enter details for the requirement:
	- **Custom ID**: R2.1
	- **Summary**: Maximum vehicle speed
	- **Description**: The speed of the vehicle must be at least 40 km/h for the cruise control system to engage.

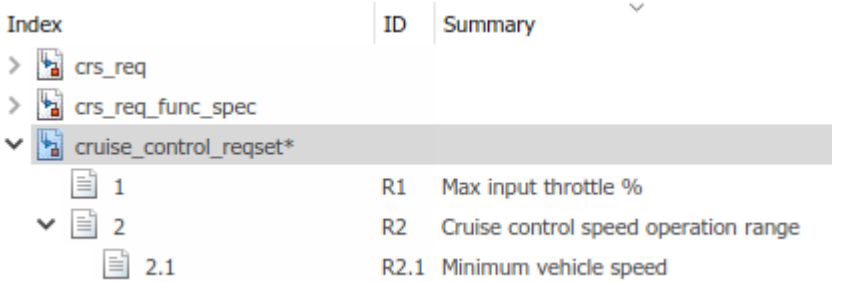

Add the other child to requirement R2 if you want.

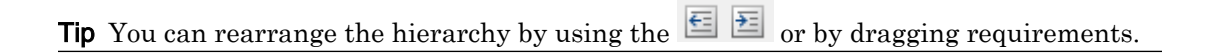

#### Link Blocks and Requirements

You can create links between your requirements and the Simulink blocks or Stateflow® objects that implement them. By linking between the model elements that implement requirements, you can track whether all your requirements have been implemented. You can also keep requirements and implementation in sync, for example, if a requirement changed or if the implementation causes you to revise your requirements.

In this tutorial, you use the Requirements Perspective to work with your requirements in the cruise control model. As in the Requirements Editor, you can add requirements sets and requirements in the Requirements Perspective. In both views, you can link requirements with blocks. In the Requirements Perspective, visual elements help you to see the links between requirements and blocks.

1 In the crs controller model, to preview the perspectives associated with the model, click the perspectives control in the lower-right corner.

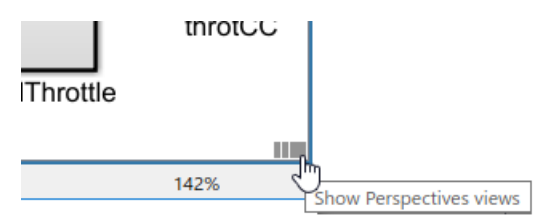

2 To open the Requirements Perspective, click the **Requirements** image.

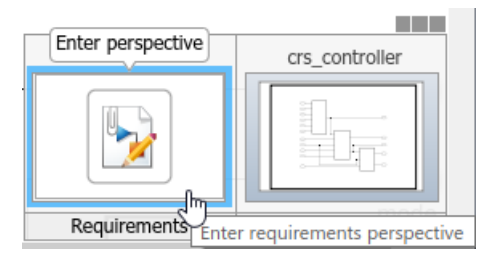

The Requirements Perspective includes the Requirements Browser, docked at the bottom of the Simulink editor. When you select a requirement, the Property Inspector displays the Simulink Requirements **Properties** pane.

- 3 Link a requirement to the model element that implements it. Search for the requirement that you want to link from. In the Requirements Browser search box, enter Enable Switch Detection. As you type, matches are highlighted.
- 4 To create a link, select the matching requirement and drag it onto the enbl inport block. A badge appears on the block to show that a link was created. You see badges only in the Requirements Perspective.
- 5 To see more information about the requirement, click the badge and select **Show**.

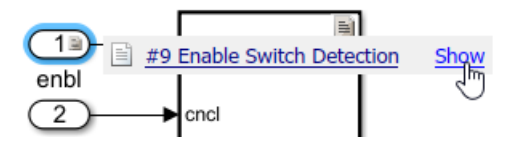

Clicking **Show** displays a requirement annotation on the model canvas. The annotation displays the ID, the summary, and the relationship between the block and the requirement. In this example, the block implements the requirement. For other possible relationships, see "Requirement Links".

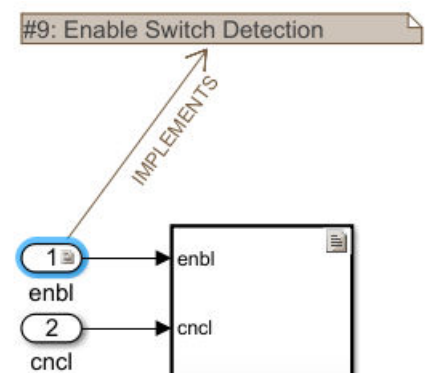

- To see the requirement description, double-click the annotation.
- To edit the requirement, right-click the annotation and select **Select in browser**. The requirement properties appear in the Property Inspector, where you can edit them.
- 6 Exit the Requirements Perspective. Click the perspectives control and click the requirements image.

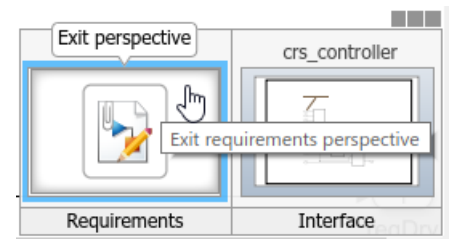

## See Also

#### More About

- • ["Introduction to Simulink Requirements" on page 1-11](#page-14-0)
- "Requirement Links"

#### <span id="page-11-0"></span>Link to Test Cases from Requirements

If you have Simulink Test™ and Simulink Requirements, you can link your requirements to test cases in the Test Manager. Linking to tests lets you see how requirements are confirmed with tests.

These links also help you to see your progress toward verifying the implementation of each requirement. Simulink Requirements can display verification status. Verification status helps you to see the requirements that are verified, the requirements that are missing tests, and whether tests associated with your requirements passed or failed.

In this tutorial, you link requirements to test cases associated with a controller model of an automobile cruise control system, managed in a Simulink project. After you run the tests, you include the results in the Requirements Editor.

1 Open the project. At the MATLAB command prompt, enter:

slreqCCProjectStart

2 Open the controller model. At the command prompt, enter:

open\_system('models/crs\_controller')

- 3 Open the Test Manager. In the model, select **Analysis** > **Test Manager**.
- 4 In the Test Manager, from the tests folder, open the DriverSwRequest\_Tests.mldatx test file.
- 5 In the test browser, expand the test case hierarchy. The test file contains the test cases for several of the requirements in the crs\_controller model. Most of these tests cases already link to requirements.

You want to link the Increment button hold test to a requirement. Select that test case.

- 6 In the model, select **Analysis** > **Requirements** > **Requirements Editor**. Expand the requirements set crs\_req\_func\_spec.
- 7 Right-click the requirement with the ID 1.3 (Long Switch recognition) and select **Link from Selected Test**.

The link to the test case appears in the **Links** pane.

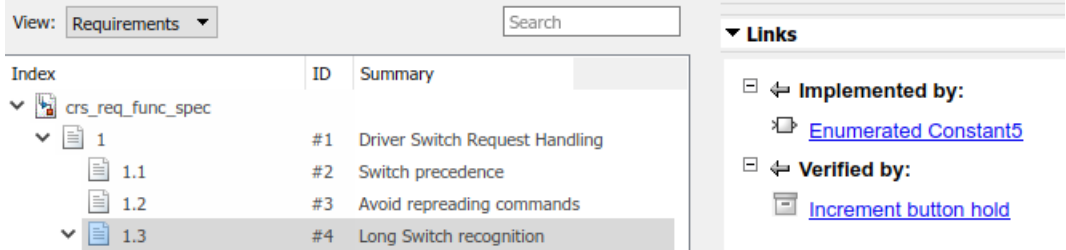

- 8 Look at some of the other requirements, for example 1.8, 1.6, 1.9, and 1.4. Select each requirement and look at the **Links** pane. You can see the test case links under **Verified by**.
- 9 Run all the tests that verify the linked requirements, including the linked test that you added. In the Test Manager, right-click the test file DriverSwRequest\_Tests and select **Run**.

The **Results and Artifacts** pane in the Test Manager shows that 7 tests passed and 1 test failed. Expand the results. The Cancel button test failed and the other tests passed.

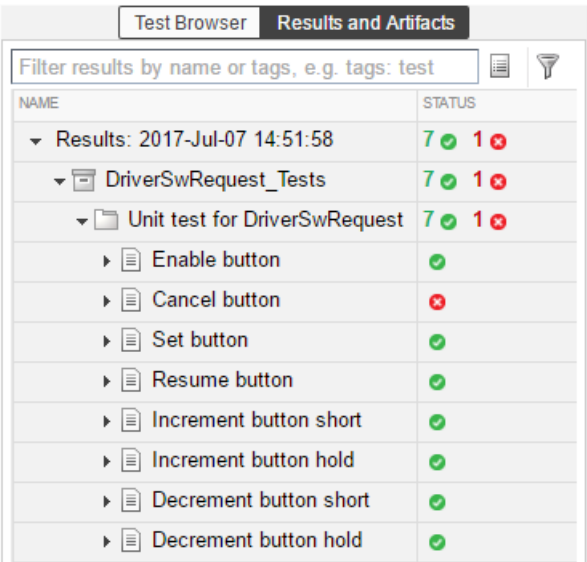

10 In the Requirements Editor, select **Display** > **Verification Status**. Resize the requirements browser window to see the **Verified** column.

This view shows you the progress toward verification. Some requirements do not yet have tests. Some requirements are fully verified. The width of the verified display shows the proportion of subrequirements that have links to verification. The color of the display indicates the proportion of tests that have passed, failed, or not run.

Here, the Cancel Switch Detection verification status shows that the test failed. Some requirements are partially verified because the subrequirements are not yet verified, such as requirement 1.8 in the figure. Hover over the verification status bar for details about the subrequirements.

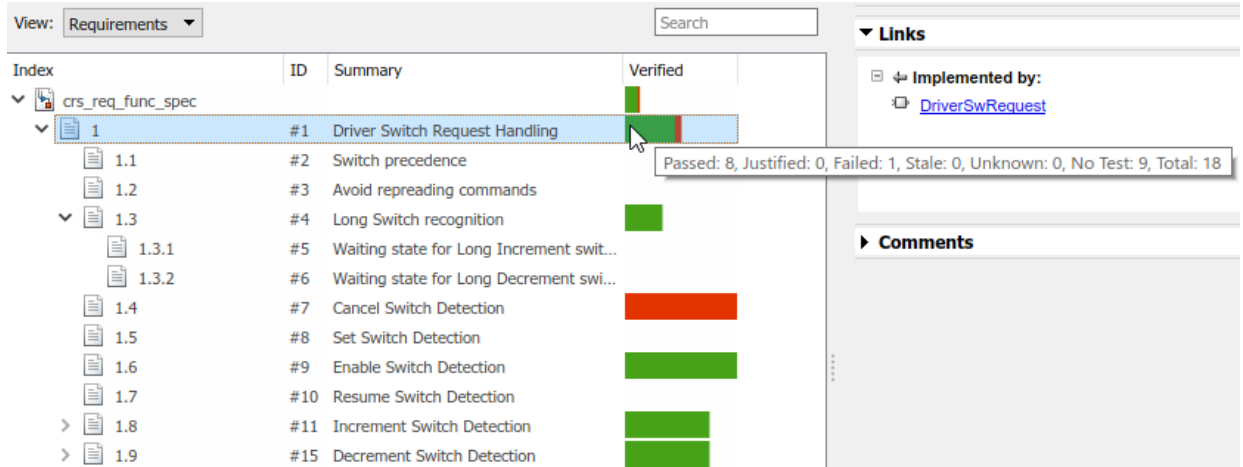

## See Also

#### More About

- "Requirement Links"
- "Link Test Cases to Requirements Documents"
- • ["Work with Requirements in the Simulink Editor" on page 1-2](#page-5-0)

#### <span id="page-14-0"></span>Introduction to Simulink Requirements

#### In this section...

"Link Between Requirements and Implementation" on page 1-11 ["Link Between Requirements and Simulink Test" on page 1-12](#page-15-0) ["Additional Requirements Traceability Links" on page 1-13](#page-16-0) ["Share and Reuse Requirements" on page 1-13](#page-16-0)

Simulink Requirements integrates requirements authoring and management with your modeling environment. You can author requirements in Simulink in the Requirements Editor, where you can organize and manage them. You can also import them from Microsoft Word or Excel. For details, see "Import Requirements from Third-Party Tools".

#### Link Between Requirements and Implementation

You can link from requirements to the Simulink blocks or Stateflow objects that implement them. The connection is bidirectional, meaning that you can locate a requirement from a model element and a model element from a requirement.

You can:

- See your progress toward implementing requirements, including identifying missing implementations.
- React to requirement changes, for example, by updating model elements as requirements change, and clarifying requirements as your model evolves. With Simulink Requirements, you can find changed requirements by using a single command.
- Ensure that changes that you make to the model conform to the associated requirement.

<span id="page-15-0"></span>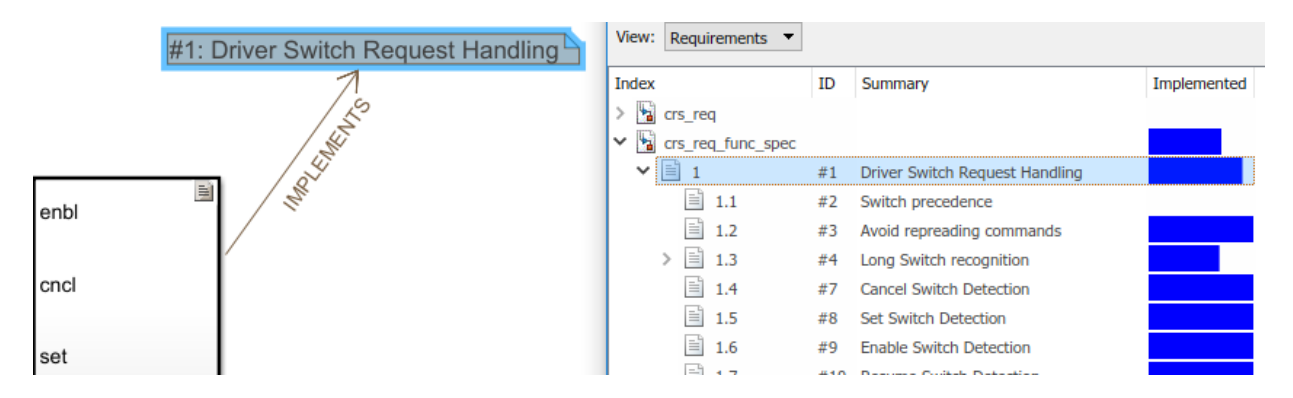

For more information, see "Requirement Links".

#### Link Between Requirements and Simulink Test

If you have Simulink Test, you can link between requirements and tests that verify them. You can associate a requirement or set of requirements with tests that you create in Test Manager. When you run a test in Test Manager that you linked to a requirement, you can see the pass/fail results in the Requirements Editor.

Because you can track test results in Simulink Requirements, you can see the progress toward verification. The verification status also helps you to identify missing information and clusters of requirements associated with failing tests. You can use this information to understand the impact and complexity of those requirements.

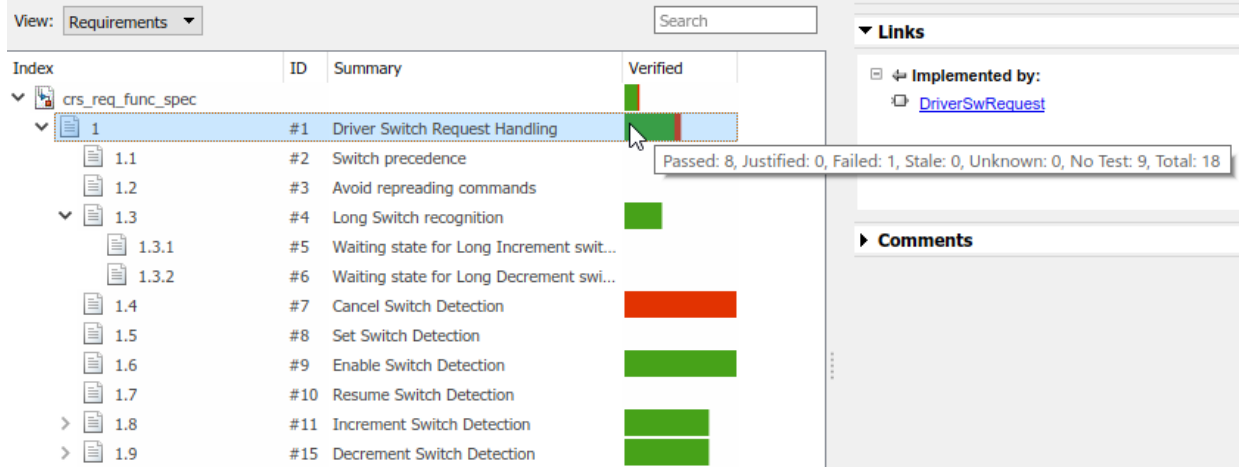

<span id="page-16-0"></span>For more information, see "Link Test Cases to Requirements Documents".

#### Additional Requirements Traceability Links

With Simulink Requirements, you can create several other types of traceability links and establish many relationships within your model and to external documents. You can create these types of traceability links:

- Implements, in which a design element implements a requirement
- Verifies, in which a test case verifies a requirement
- Related to, in which you establish a trace relationship between a model element and a requirement
- Derives, in which a requirement is derived from another requirement
- Refines, in which one requirement refines another requirement

You can link between other types of documents, for example, HTML or DOORS® items, and requirements and to additional model elements such as dictionary objects.

For more information, see "Requirement Links".

#### Share and Reuse Requirements

You save requirements files separately from your model files. You can then reference requirement files from multiple models, and each model can reference multiple requirement files. Saving requirements in separate files lets you modularize common requirements across models while also managing requirements that are model-specific. This approach avoids copy-and-paste errors and keeps the requirements in sync across the models that share them.

You can compare requirements files (. slreqx files) by using the MATLAB file comparison tool. This tool helps you to identify differences in similar requirement sets. For more information, see "Compare Requirements Sets".

You can also include requirements files in your Simulink projects. When you open a project, you can load any included requirements sets into the Requirements Editor from the project explorer. For more information, see "Manage Requirements Across a Team".

Another way to share information about requirements is to generate a report that includes the requirements definition, links, implementation details, verification status, and so on. For more information, see "Generate Requirements Reports Using Simulink".

## See Also

#### More About

- • ["Work with Requirements in the Simulink Editor" on page 1-2](#page-5-0)
- "Import Requirements from Third-Party Tools"
- • ["Link to Test Cases from Requirements" on page 1-8](#page-11-0)